#### **USB Connector ARM**

Extending the USB Connector ARM:

- 
- 1. Press down on the release button of the detachable carrying
	-
	-
- 3. Press down on the USB Connector ARM button.
- 4. Slide out to extend the Connector ARM.
- handle (refer to illustration below).
- 2. Pull and remove the carrying handle.
- 
- 
- 
- Refer to "Connecting to a PC" overleaf for more information. • Use USB Extension Cable (provided) if USB Connector ARM is obstructed or space does not permit connection to PC.
- To retreat the ARM, press down on the USB Connector ARM button and slide in.

# Getting started

### **Battery installation**

Press and release the red RECORD button  $\blacksquare$  (after "READY" appears on the screen) to begin recording.

- 1. Push (to the right) and hold the front cover lock at the bottom of the camcorder.
- 2. Slide the front cover down and then lift up to open.
- 3. Replace or install 2 AA batteries.
- Make sure you align the battery polarities as indicated.
- In the case of low battery, a low battery icon ( $\Box$ ) will flash on the screen. Please change batteries when battery icon is flashing.
- Alkaline batteries are recommended for best results under normal use. For extended vide shooting, Energizer e2 Lithium AA batteries are recommended.
- 4. Replace the front cover and slide up to lock.
- $\cdot$  A red  $\bullet$  and the elapsed time appears at the top left corner of the screen.
- The red recording light on the camcorder front turns on.

While playing or recording, press and release the red RECORD button  $\blacksquare$  to stop the playing or recording.

v1.0 (EN)

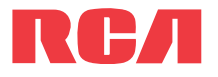

# Using your camcorder

# **QuickStart**Guide

EZ210 RCA Small Wonder Camcorderwww.mysmallwonder.com

**Congratulations on purchasing your new RCA Small Wonder Camcorder.**

Please read these instructions for quick tips on using the product.

### **Turn on/off**

time flash at the top left corner of the screen). • Press **PLAY/PAUSE** again to resume playback.

- 1. Press **ON/OFF** to turn on.
- 2. Press and hold **ON/OFF** to turn off.
- Camcorder will automatically turn off after 2 minutes if not in use.

## **Record**

### While recording:

### Pausing a recording:

- Press **PLAY/PAUSE**.
- A pause indicator **II** replaces the red  $\bullet$  at the top left corner and "Recording Paused" flashes in the middle of the screen.
- To resume recording, press and release **PLAY/ PAUSE** again.

#### **Stop**

**Play**

1. Press **PLAY/PAUSE** to start playback of the most recent recording or the selected video.

To select another video, refer to Selecting videos.

- Any battery may leak electrolyte if mixed with a different battery type, if inserted incorrectly, or if all batteries are not replaced at the same time.
- Any battery may leak electrolyte or explode if disposed of in fire or an attempt is made to charge a battery not intended to be recharged.
- Discard leaky batteries immediately. Leaking batteries can cause skin burns or other personal injury. When discarding batteries, be sure to dispose of them in the proper manner, according to your state/provincial and local regulations.

Search forward/backward:

Pausing video playback:

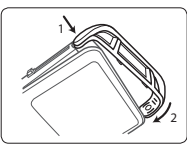

Replacina the carrying handl

- An SD memory card is included and already inserted in the camcorder. It is installed between the batteries in the front compartment.
- To remove card, simply pull the card out from the card slot.
- To insert card, align card with Card Symbol on camcorder and slide in until a click is heard. The card icon  $( \bigcap )$  appears on the screen with memory card inserted.

- SD card

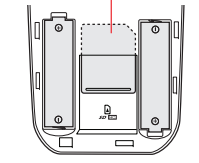

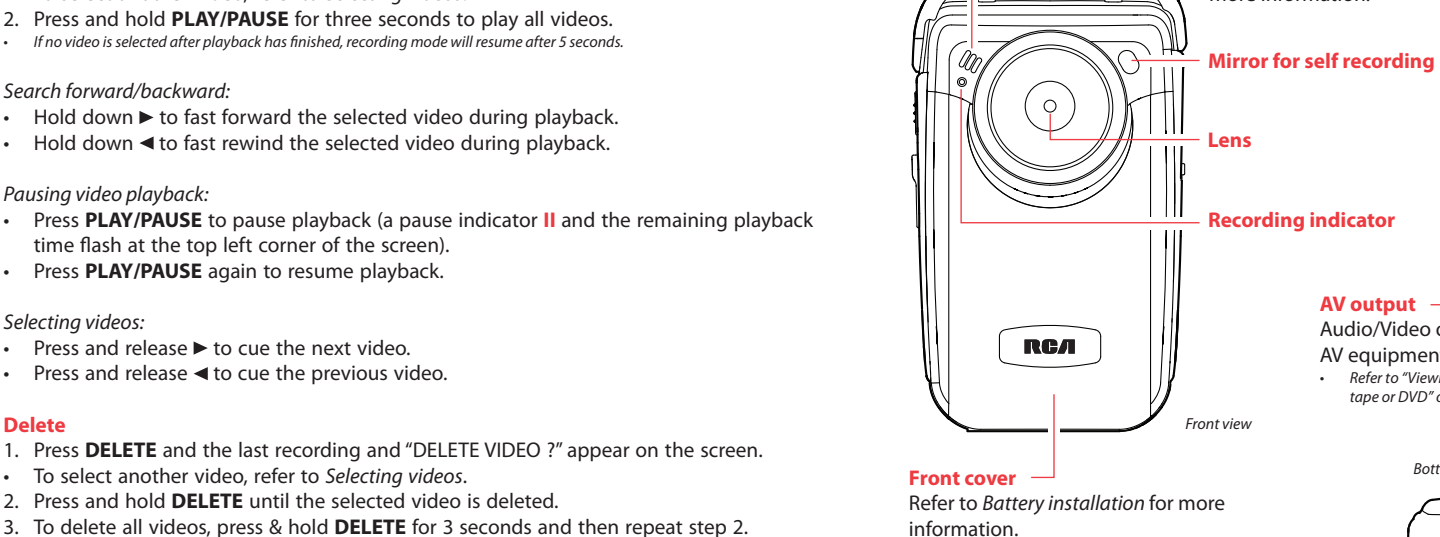

Selecting videos:

**Delete**

o protect the lens, use the lens cover (supplied) when not in use.

• To select another video, refer to Selecting videos.

**Take photo** 

• Press and release **WEB PHOTO** to take photo.

• Press and release  $\blacktriangleright$  to cue the next video. Press and release  $\blacktriangleleft$  to cue the previous video.

#### **Zoom**Before or during recording: • Press **+** to zoom in.

• Press **–** to zoom out.

#### **Volume**

During playback:

- Press **+** to increase volume.
- Press **–** to decrease volume.

**Video quality selector** HQ: High Quality mode webQ: Web quality mode

- The selected setting (HQ or webQ) appears on the display screen during recording.
- The HQ setting is recommended when planning to view video on a TV directly from the

camcorder.

Settings  $H<sub>O</sub>$ webQ **Ouality** GOOD Approximate recording duration\*

Near DVD 60 minutes 240 minutes

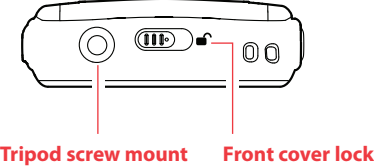

\* Recording duration is based on 2 GB SD card. Actual recording capacity depends on type of video content being recorded.

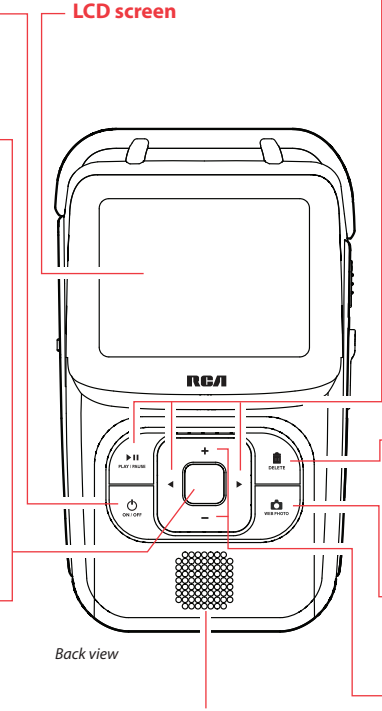

information.

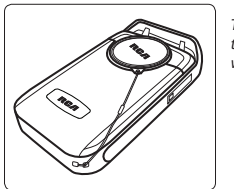

**Microphone**

Bottom view

**AV output**

- Audio/Video output for connecting to TV or other AV equipment with the included AV cable.
- Refer to "Viewing videos on TV" and "Recording videos to VHS tape or DVD" overleaf for more information.

**Audio speaker**

### **Important battery information**

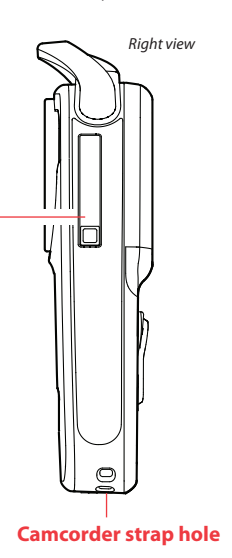

### **Setting date and time**

- 1. Press **◄** or ► to shift among month, date, hour and minute and press + or to set the date/time values.
- 2. Press  $\blacktriangleleft$  or  $\blacktriangleright$  to select DONE and then press the red RECORD button  $\blacktriangleright$  to save settings. Or press **DELETE** to exit without saving.
- Date and time setting can be accessed by pressing and holding **PLAY/PAUSE** and **ON/OFF** together while the camcorder is turned off.

# SD memory card

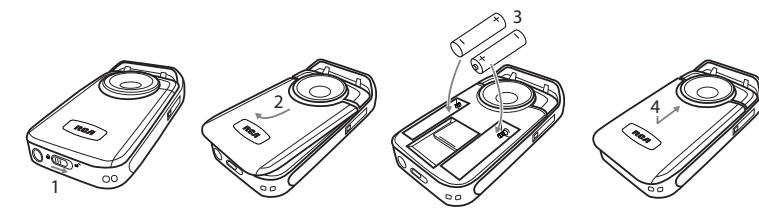

**Carrying handle**

Refer to "USB Connector ARM" for

more information.

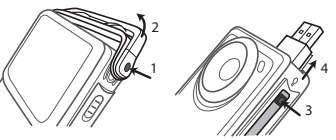

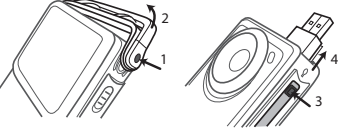

Left view

 $\left| \bigoplus_{i=1}^{\infty} \tilde{z}_i \right|$ 

 $\circ$ 

#### FCC Information

 This device complies with Part 15 of the FCC Rules. Operation is subject to the following two conditions: (1) This device may not cause harmful interference, and (2) this device must accept any interference received, including interference that may cause undesired operation.

This equipment has been tested and found to comply with the limit for a Class B digital device, pursuant to Part 15 of FCC Rules. These limits are designed to provide reasonable protection against harmful interference in a residential installation. This equipment generates, uses and can radiate radio frequency energy and, if not installed and used in accordance with the instructions, may cause harmful interference to radio communications. However, there is no guarantee that interference will not occur in a particular installation.

In accordance with FCC requirements, changes or modifications not expressly approved by the manufacturer could void the user's authority to operate this product.

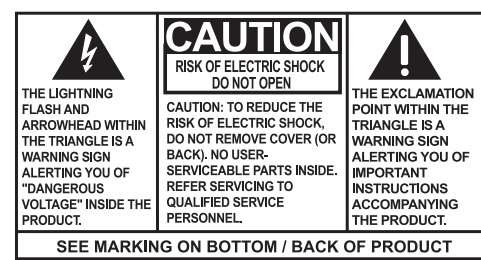

If this equipment does cause harmful interference to radio or television reception, which can be determined by turning the equipment off and on, the user is encouraged to try to correct the interference by one or more of the following measures

• One year from date of purchase. The warranty period for rental units begins with the first rental or 45 days from date of shipment to the rental firm, whichever comes first.

- Reorient or relocate the receiving antenna.
- Increase the separation between the equipment and receiver.
- Connect the equipment into an outlet on a circuit different from that to which the receiver is connected.
- Consult the dealer or an experienced radio/TV technician for help.

 • Provide you with a new, or at our option, a refurbished unit. The exchange unit is under warranty for the remainder of the original

• Proof of purchase in the form of a bill of sale or receipted invoice which is evidence that the product is within the warranty period must be presented to obtain warranty service. For rental firms, proof of first rental is also required.

## Manufacturer/ Responsible party

Properly pack your unit. Include any cables, etc., which were originally provided with the product. We recommend using the original carton and packing materials.

Audiovox Electronics Corp, 150 Marcus Blvd, Hauppauge, NY 11788 1-877-932-2269

#### For Your Records

 In the event that service should be required, you may need both the model number and the serial number. In the space below, record the date and place of purchase, and the serial number: Model No.

 Date of Purchase Place of Purchase Serial No.

#### Service Information

 This product should be serviced only by those specially trained in appropriate servicing techniques. For instructions on how to obtain service, refer to the warranty included in this Guide.

#### **Technical Specification**

Product: Digital Camera Recorder Brand: RCA Model: EZ210Electrical Consumption: 2 x AA Battery • Please complete and mail the Product registration Card packed with your unit. It will make it easier to contact you should it ever be necessary. The return of the card is not required for warranty coverage.

#### U.S. Limited Warranty

**What your warranty covers:**

• Defects in materials or workmanship.

#### For how long after your purchase:

**What we will do:**

product's warranty period.

- THE WARRANTY STATED ABOVE IS THE ONLY WARRANTY APPLICABLE TO THIS PRODUCT. ALL OTHER WARRANTIES, EXPRESS OR IMPLIED (INCLUDING ALL IMPLIED WARRANTIES OF MERCHANTABILITY OR .<br>FITNESS FOR A PARTICULAR PURPOSE) ARE HEREBY DISCLAIMED. NO VERBAL OR WRITTEN INFORMATION GIVEN BY THOMSON INC., ITS AGENTS OR EMPLOYEES SHALL CREATE A GUARANTY OR IN ANY WAY INCREASE THE SCOPE OF THIS WARRANTY.
- REPAIR OR REPLACEMENT AS PROVIDED UNDER THIS WARRANTY IS THE EXCLUSIVE REMEDY OF THE CONSUMER, THOMSON INC. SHALL NOT BE LIABLE FOR INCIDENTAL OR CONSEQUENTIAL DAMAGES RESULTING FROM THE USE OF THIS PRODUCT OR ARISING OUT OF ANY BREACH OF ANY EXPRESS OR IMPLIED WARRANTY ON THIS PRODUCT. THIS DISCLAIMER OF WARRANTIES AND LIMITED WARRANTY ARE GOVERNED BY THE LAWS OF THE STATE OF INDIANA. EXCEPT TO THE EXTENT PROHIBITED BY APPLICABLE LAW, ANY IMPLIED WARRANTY OF MERCHANTABILITY OR FITNESS FOR A PARTICULAR PURPOSE ON THIS PRODUCT IS LIMITED TO THE APPLICABLE WARRANTY PERIOD SET FORTH ABOVE.

# Managing videos on your computer **Windows computer requirement**

#### **How to make a warranty claim:**

• Include evidence of purchase date such as the bill of sale. Also print your name and address and a description of the defect. Send via standard UPS or its equivalent to:

 Thomson Inc., Product Exchange Center, 11721 B Alameda Avenue, Socorro, Texas 79927

• Insure your shipment for of loss or damage. Thomson accepts no liability in case of damage or loss en route to Thomson.

• Pay any charges billed to you by the Exchange Center for service not

covered by the warranty.

• A new or refurbished unit will be shipped to you freight prepaid.

• From the View videos tab, click the SELECT button in the upper right corner to check all videos and then click the SAVE button.

#### **What your warranty does not cover:**

• Customer instruction. (Your Owner's Manual provides information regarding operating Instructions and user controls. For additional

Products which have been modified or incorporated into other

information, ask your dealer.)

- From the View videos tab, click the checkbox next to the video(s) you wish to save then click the SAVE button in the upper right corner.
- All videos will be saved to the default location: My Documents\My Videos\RCA Small Wonder\Saved Videos\"Category". (Category refers to the genre or category you assigned to the video in the Video Details screen.) If no category was assigned, the video will be saved under the default locations, ... \Default.
- You can add descriptive information about your videos by clicking the Video Details option found on the single view mode under the View videos tab.

- Deleting can be done in both the View and Share videos tabs.
- 1. Select the video(s) to be deleted by clicking on the checkbox next to the video(s).
- 2. Click the DELETE button (trash icon) located near the upper right corner.
- In the Share videos tab, you must first select Email Videos or Upload Videos before following the steps above to delete videos.

- Installation and set-up service adjustments. • Batteries.
- Damage from misuse or neglect.
- products.
- Products purchased or serviced outside the USA.
- Acts of nature, such as but not limited to lightning damage.

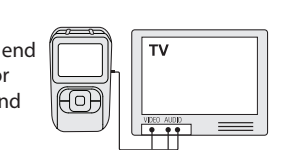

#### **Product Registration:**

- While in the View videos tab, double-click any preview image, thumbnail or file name (depending on the viewing mode) to launch the video in larger single view mode.
- While viewing the video, click the pause "**II**" button and then click EZ Grab™ located next to the video to save the current screen as bitmap or jpeg file. Click + or - under the playback screen to skip one frame forward or backward.

#### **Limitation of Warranty:**

The descriptions and characteristics in this owner's manual are for the purpose of general reference only and not as a guarantee. In order to provide you with the highest quality product, we may make changes or modifications without prior notice. The English version serves as the final reference on all

- 1. Plug in the AV cable (provided) Insert the single connector end into the camcorder and connect the triple connector ends to corresponding video (yellow) and audio (white and red) inputs of the recording device (VHS or DVD recorder).
- 2. Turn on the camcorder and the recording device.

• Videos will be automatically compressed into a more email friendly WMV format and size for sending. If you have a lengthy recording of 5MB or larger file, you may wish to use the Upload feature instead.

#### **How state law relates to this warranty:**

- Some states do not allow the exclusion nor limitation of incidental or consequential damages, or limitations on how long an implied warranty lasts, so the above limitations or exclusions may not apply to you.
- This warranty gives you specific legal rights, and you also may have other rights that vary from state to state.

#### **If you purchased your product outside the USA:**

• This warranty does not apply. Contact your dealer for warranty information.

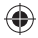

- Intel Pentium 4 800MHz with at least 512MB of RAM
- Microsoft Windows® XP with Service Pack 2 or Windows Vista™
- SVGA or better display monitor
- Sound Card
- Video card with display settings set at a screen resolution of 800x600 or higher
- Windows Media Player 9 or later\*
- \* Available for free download at www.microsoft.com

- 1. Click the Edit videos tab.
- 2. Click and drag the desired video(s) from the thumbnail collection to the Stage at the bottom of the page.
- 3. Click on a video in the Stage to load it into the edit window to the right.
- 4. Use the markers to set the new Start and End points of the video clip.
- 5. Repeat this with any or all videos in the Stage until completed.
- 6. You may rearrange the videos in the Stage by dragging them left or right.
- 7. Click on the Save button to save the new movie.
- The original video clips will remain untouched in their current location. The new movie will be saved to My Documents\My Videos\ RCA Small Wonder\Edited Movies directory.

## **Connecting to a PC**

WARNING: TO PREVENT FIRE OR ELECTRICAL SHOCK HAZARD, DO NOT EXPOSE THIS PRODUCT TO RAIN OR MOISTURE.

- 1. Extend the USB Connector ARM.
- Refer to "USB Connector ARM" overleaf for more information.
- 2. Align the USB Connector ARM to USB jack of computer and insert.
- Please use the supplied USB Extender Cable if the USB Connector ARM of the camcorder is obstructed or space does not permit direct connection to PC.
- Camcorder will not record when it is connected to computer.
- 3. The first time you connect the camcorder to a PC. the RCA  $M$ <sub>s</sub> application will start installation automatically. Follow the instructions on screen for installation.
- If the installation does not start automatically, open My Computer and double-click the **EZ210** icon. Double-click **rcasw\_setup**  to start the installation.
- The installation sequence will only appear the first time you connect your camcorder to a PC. Each subsequent time you connect the camcorder to that PC, the RCA Memory Manager application should open automatically.

#### **Save**

To save all videos:

#### To save selected videos:

#### **Delete**

#### **Playback**

#### **Email**

- 1. Click the Share videos tab.
- 2. Select Email Videos.
- 3. Select the video(s) you wish to email by clicking on the checkbox next to the video(s) you wish to send.

#### 4. Click the EMAIL button.

Audiovox Electronics Corp, 150 Marcus Blvd, Hauppauge, NY 11788 www.rcaaudiovideo.com © 2008 Trademark Registered Marca Registrada Marque Deposée

product and operational details should any discrepancies arise in other languages.

# Viewing videos on TV

- 1. Plug in the AV cable (provided) Insert the single connector end into the camcorder (AV jack) and connect the triple connector ends to the corresponding video (yellow) and audio (white and red) input jacks on the TV.
- TV output standard: NTSC
- 2. Turn on the TV and the camcorder.
- 3. Switch the TV to the selected video input (refer to your TV manual for instructions).
- 4. You may play and delete videos viewed on the TV by using the camcorder buttons.

# Recording videos to VHS tape or DVD

- 3. Switch recording device to the video input connected to the camcorder. (Refer to your user manual of the recording device for instructions).
- 4. Start recording of your recording device and press and hold **PLAY/PAUSE** on the camcorder for 3 seconds to play all videos on the camcorder.

## For customer service and technical support Web: www.mysmallwonder.com

#### **Upload**

Uploading is another way to share larger videos/fi les or to share a video with someone using dial-up modem connection.

- 1. Click the Share videos tab.
- 2. Select Upload Videos from either YouTube or Box.net
- 3. Login to the online account provided by YouTube or Box.net. (Registration is free)
- 4. Select the video you wish to upload by clicking on the button next to it.
- 5. Click the Upload Video button.
- Optional: Enter the email address of anyone you wish to notify of the video. An email containing a hyperlink to view the video online will be sent to them. No registration is required to view the video.
- Videos will be compressed into a more web friendly WMV format and size for uploading. The maximum size for a single upload is 35 MB.

### **Edit**

Trim your video clips to include only the best footage. Better yet, trim several video clips and then join them together into one movie.

#### For more detailed instructions on using RCA Memory Manager, please refer to the help section in the software.

Windows is a registered trademark of Microsoft Corporation in the United States and other countries.

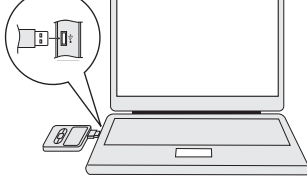

# RCA EZ210-A

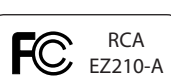